## **Configuring Workstars**

Configuring Workstars for single sign-on (SSO) enables administrators to manage users of Citrix ADC. Users can securely log on to Workstars by using the enterprise credentials.

## **Prerequisite**

Browser Requirements: Internet Explorer 11 and above

## **To configure Workstars for SSO by using SAML:**

1. Contact the Workstars support team to enable SSO.

**Note:** The support team will create an admin account and provide the logon link and credentials.

- 2. In a browser, type https://<customer\_domain>.workstars.com/admin/login and press **Enter**.
- 3. Type your Workstars admin account credentials (**Email** and **Password**) and click **Sign In**.

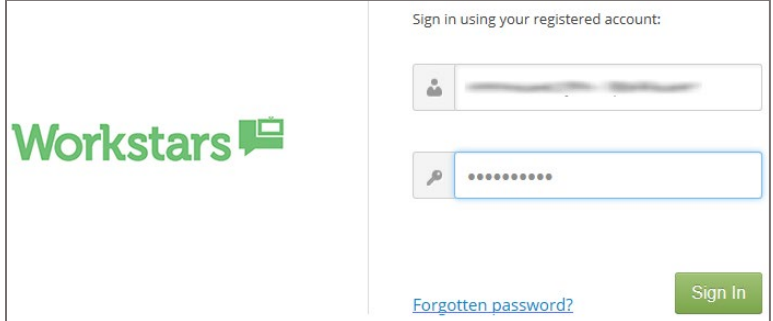

4. Click **Settings** present at the top of the page.

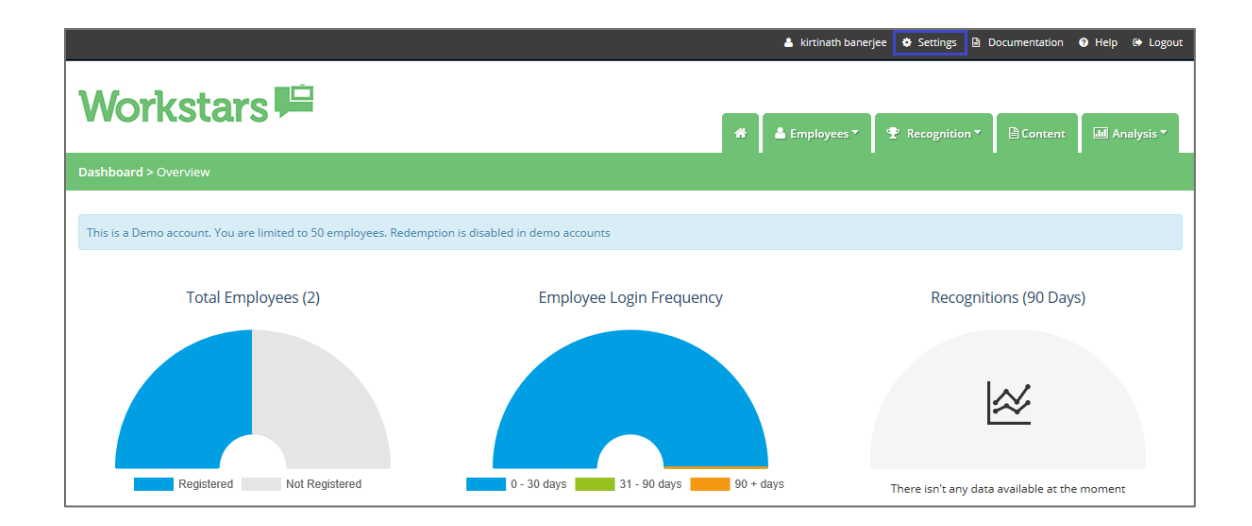

5. In the left panel, click **Sign On** under **System Settings**.

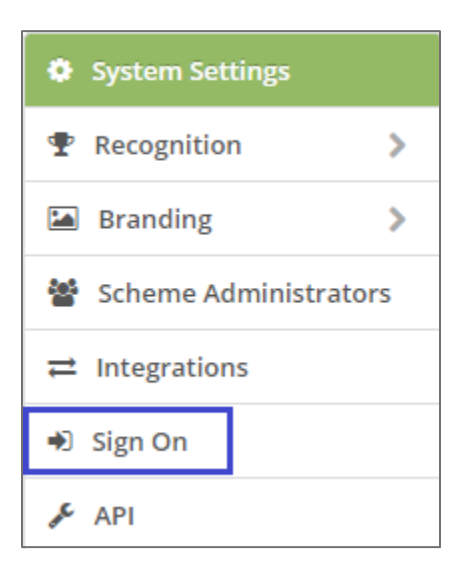

6. Click **Setup** in the **Single Sign On (SAML)** tile.

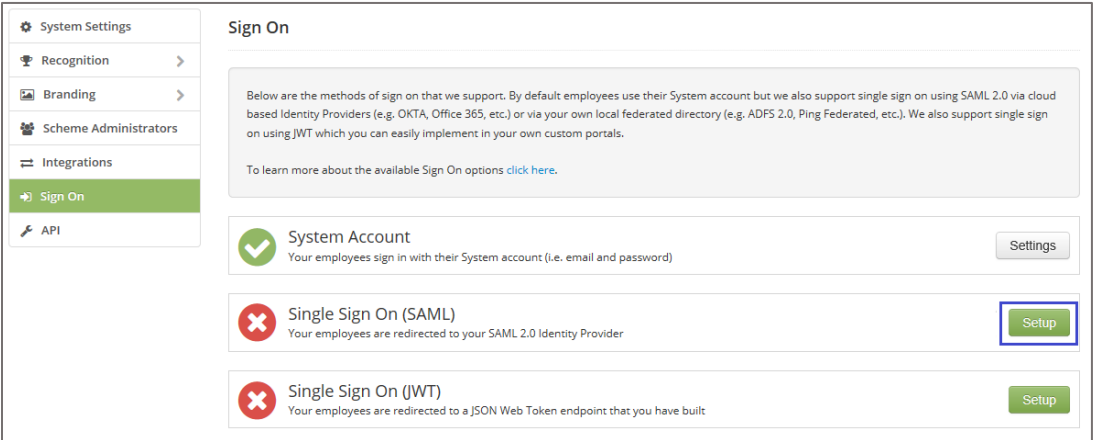

7. In the **Single Sign On (SAML) – Settings** page, enter the values for the following fields:

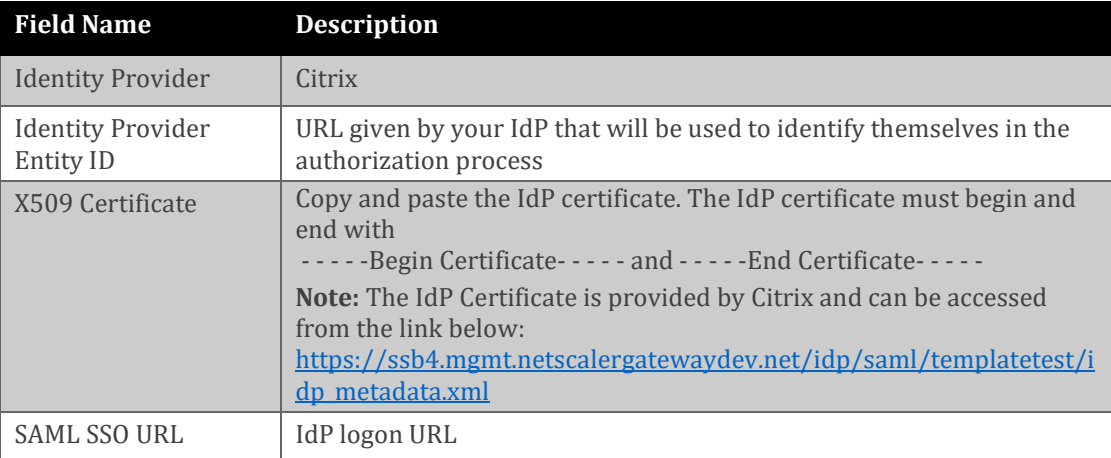

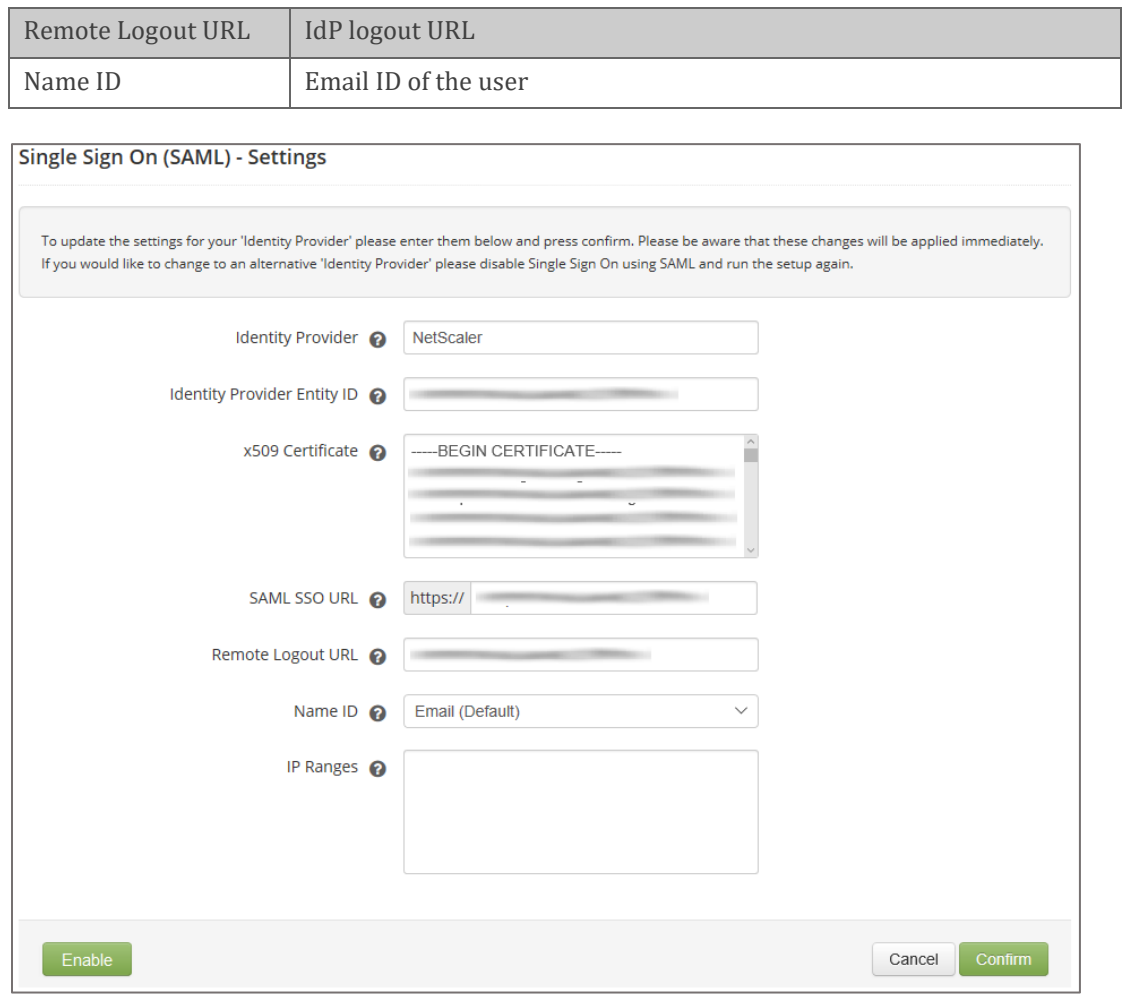

- 8. Click **Confirm.**
- 9. Click **Enable**.

10. To add a user, click the **Employees** icon and select **Employees** from the drop-down list.

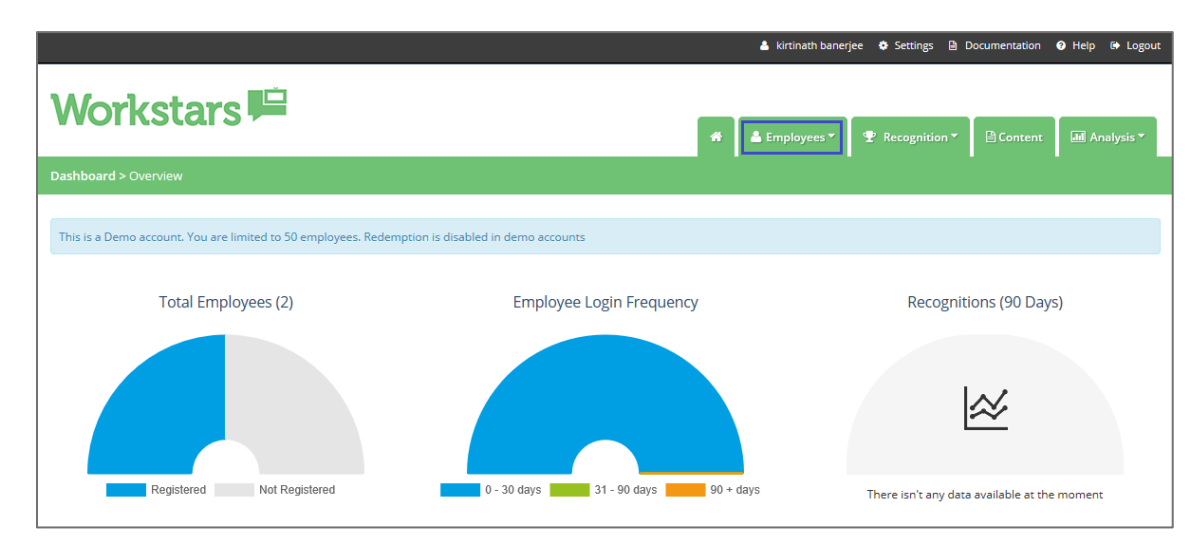

11. In the **Employees** page, click the **Add Employee** button.

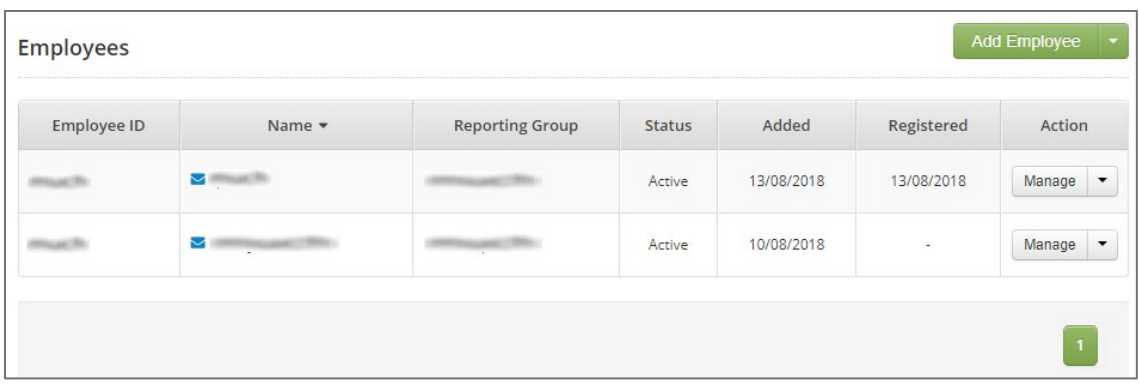

12. Enter the employee ID, forename, and surname under **Add Employee**.

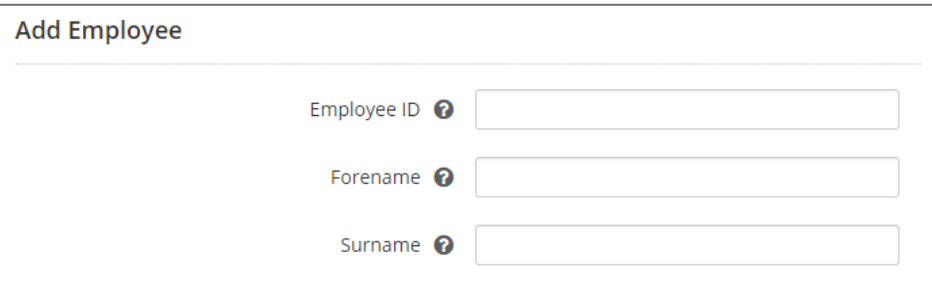

13. Enter the employee position details under **Position Details**.

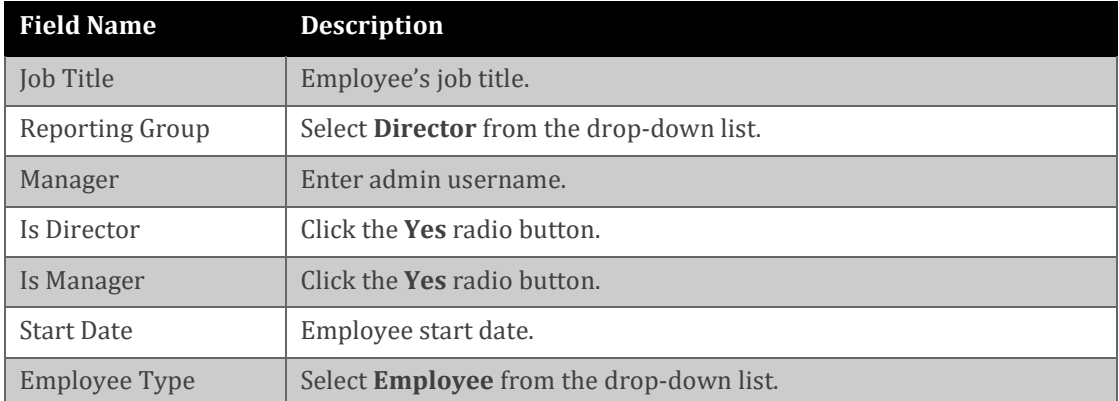

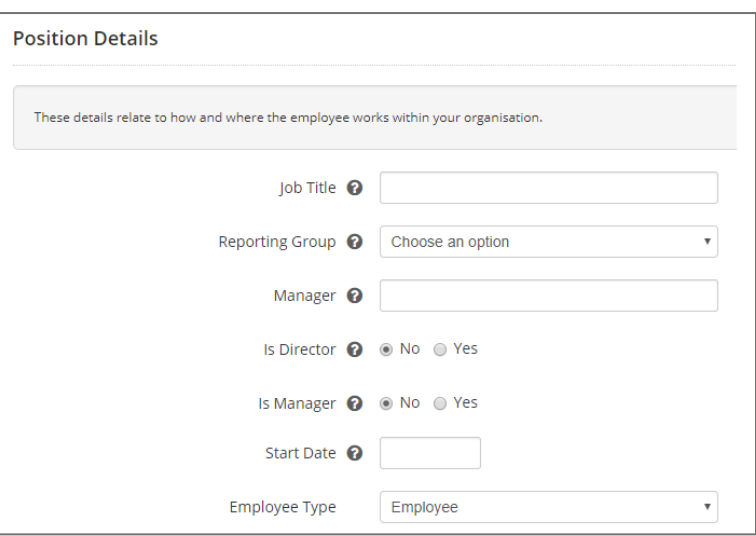

14. Enter the employee's email address under **Contact Details**.

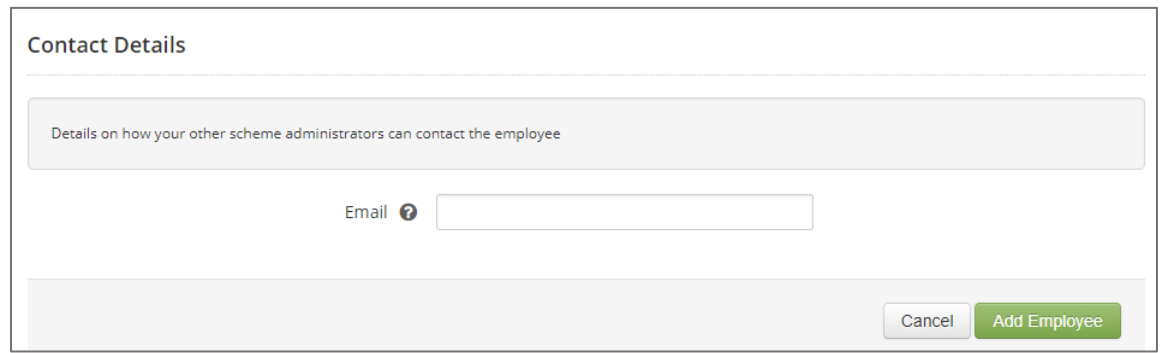

15. Click **Add Employee**.

A verification mail will be sent to the registered email address. Added user needs to verify from that link.